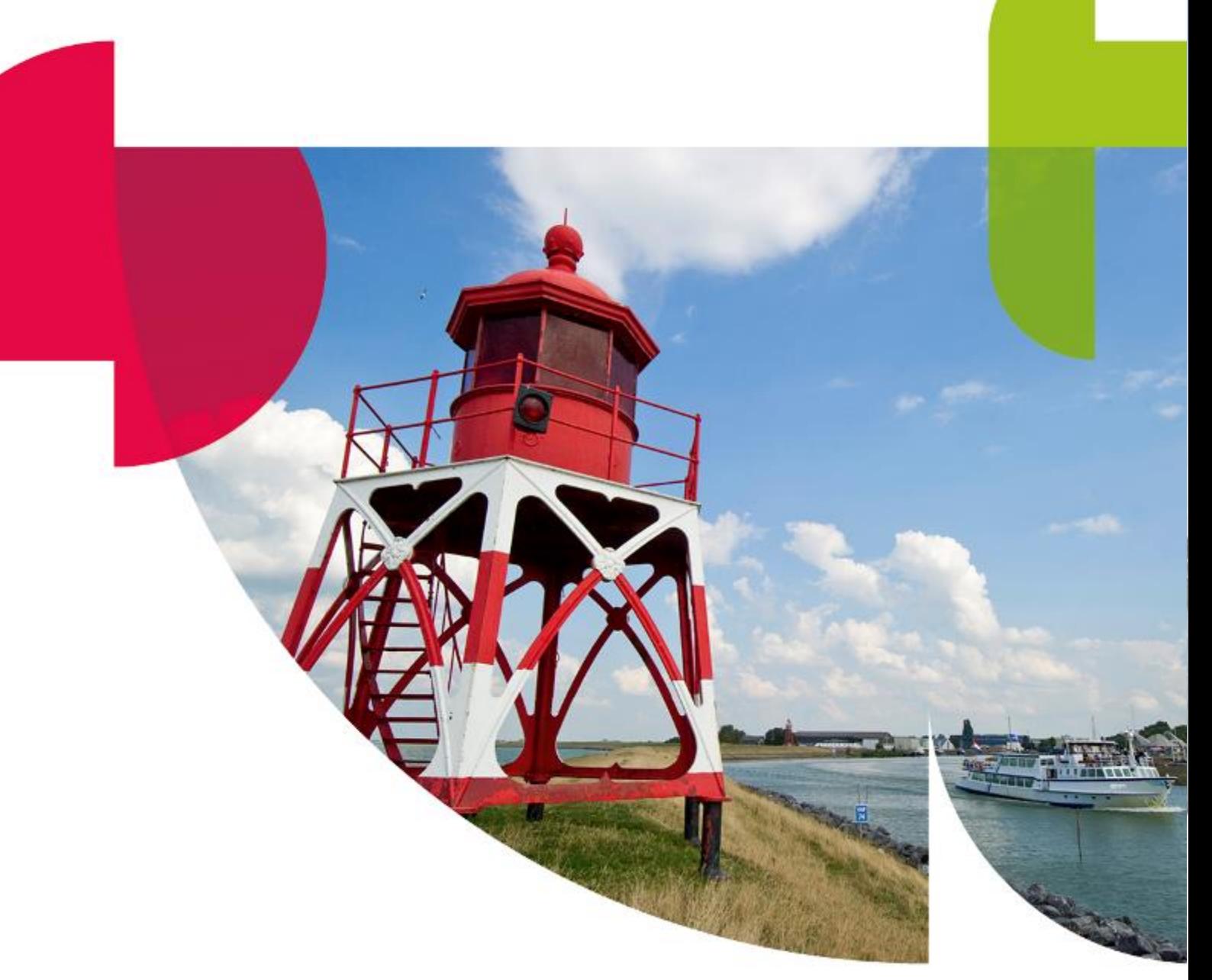

# Gebruikshandleiding VDI Thuis

https://portal.sudwestfryslan.nl

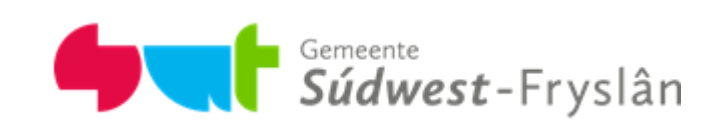

## Inhoudsopgave

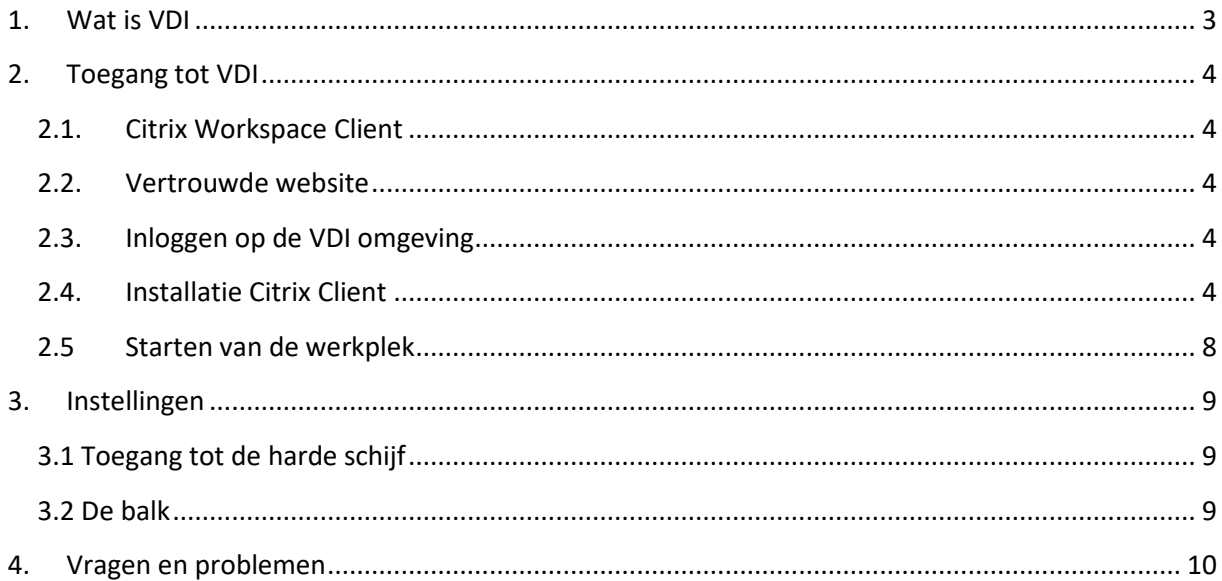

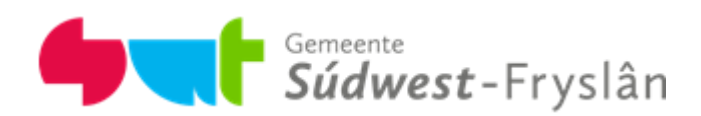

### <span id="page-2-0"></span>1. Wat is VDI

VDI is jouw virtuele werkplek. Dit is de omgeving waar jij vanaf iedere willekeurige werkplek toegang hebt tot de applicaties, email en de netwerkschijf van jouw organisatie.

De enige voorwaarden voor het thuis gebruik maken van de VDI omgeving is dat je het juiste webadres gebruikt en beschikt over de juiste "Citrix Workspce" applicatie. In deze handleiding leggen we uit hoe dat werkt.

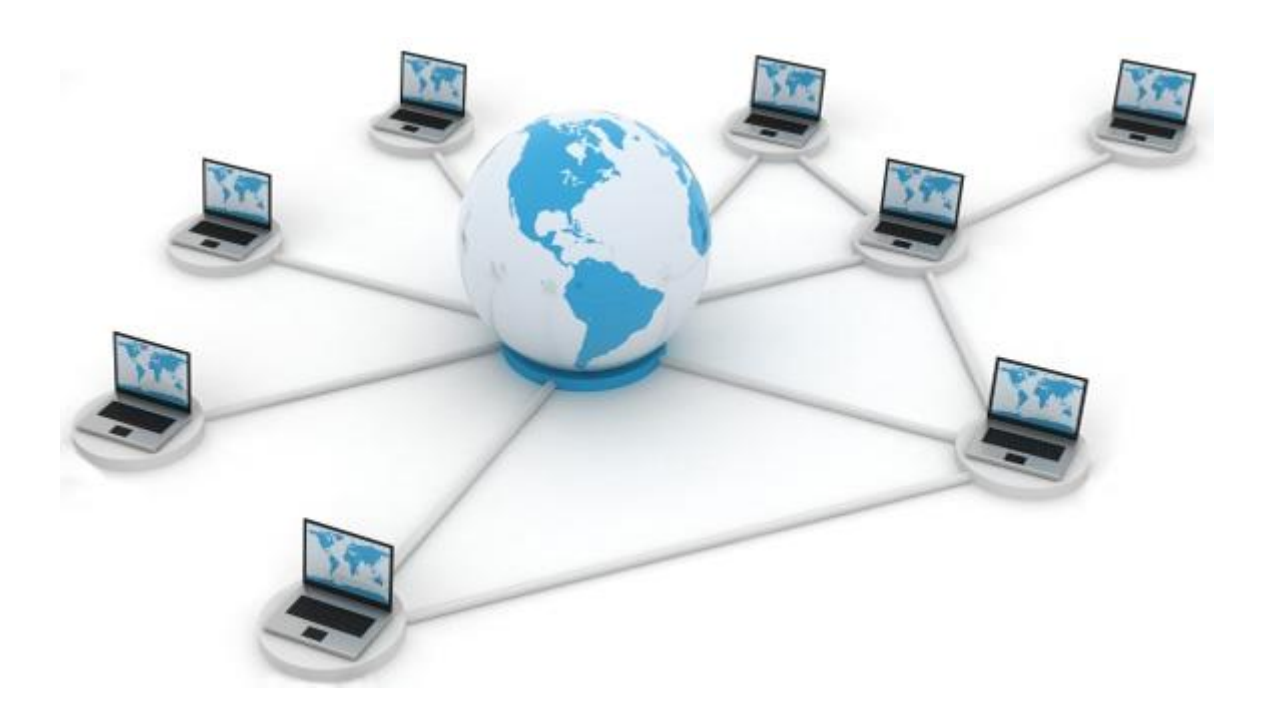

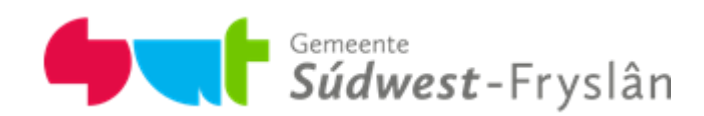

## <span id="page-3-0"></span>2. Toegang tot VDI

#### <span id="page-3-1"></span>**2.1. Citrix Workspace Client**

Voor het gebruik van de VDI omgeving (https://portal.sudwestfryslan.nl) moet jouw pc voorzien zijn van de Citrix Workspace cliënt. Dit hoofdstuk beschrijft hoe je deze software installeert (indien deze nog niet aanwezig is).

#### <span id="page-3-2"></span>**2.2. Vertrouwde website**

Om beveiligingswaarschuwingen van Internet Explorer (of andere browsers zoals firefox/chrome) te voorkomen kan je er het beste voor kiezen om de site toe te voegen aan de vertrouwde websites (op door team ICT verstrekte laptops is dit al ingesteld).

Je kunt dit doen door de website [https://portal.sudwestfryslan.nl](https://portal.sudwestfryslan.nl/) toe te voegen aan de vertrouwde websites. Werk je voor Harlingen, gebruik dan<https://portal.harlingen.nl/>

#### <span id="page-3-3"></span>**2.3. Inloggen op de VDI omgeving**

Gebruik jouw inlognaam en wachtwoord zoals je ook op kantoor inlogt. Het token-ID haal je uit de app "Mobilepass" op je telefoon.

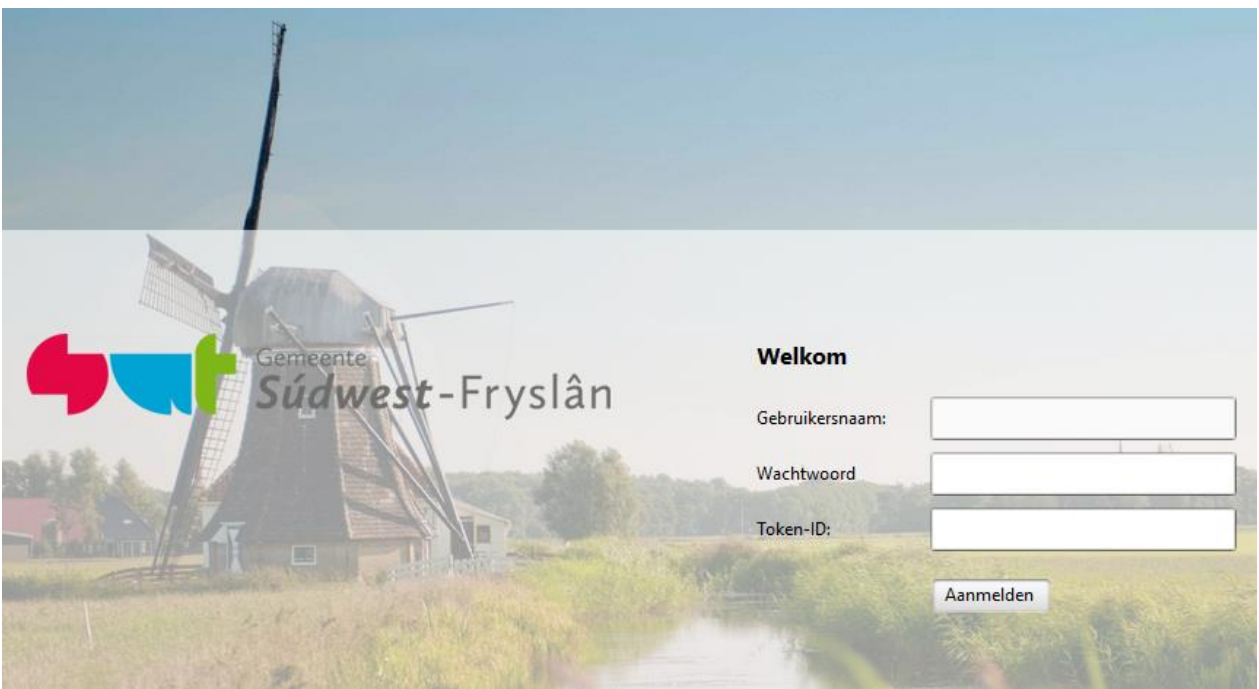

#### <span id="page-3-4"></span>**2.4. Installatie Citrix Client**

Na het inloggen wordt automatisch gecontroleerd of jouw pc over de juiste software beschikt, mocht dit niet zo zijn, dan krijg je onderstaande melding. Als dit wel het geval is, ga je direct verder naar paragraaf 2.5. Starten van de werkplek.

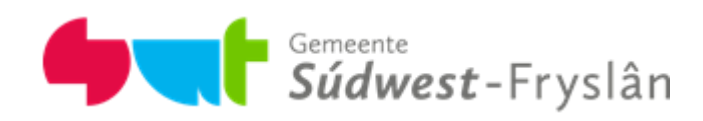

Accepteer de overeenkomst en druk op "Installeren", dan wordt de installatie van de Citrix Workspace cliënt gestart.

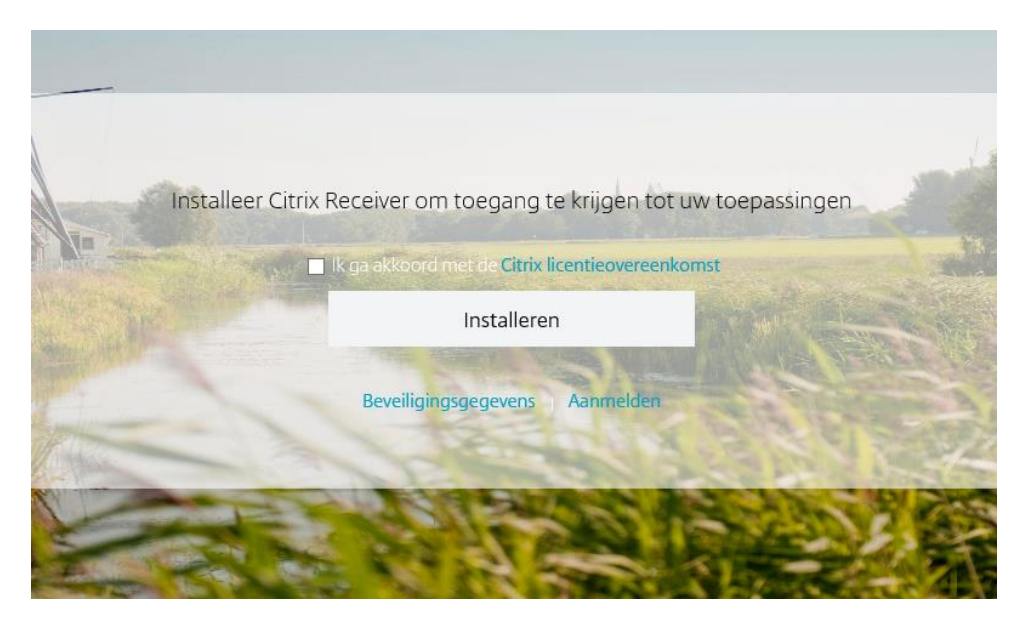

Het onderstaande scherm verschijnt onderaan de pagina. Klik op "Uitvoeren"

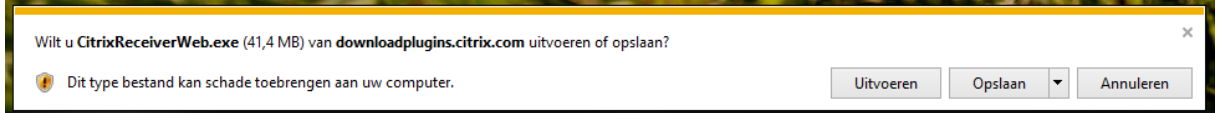

- 1. Het onderstaande scherm verschijnt.
- 2. Klik op "Ja"

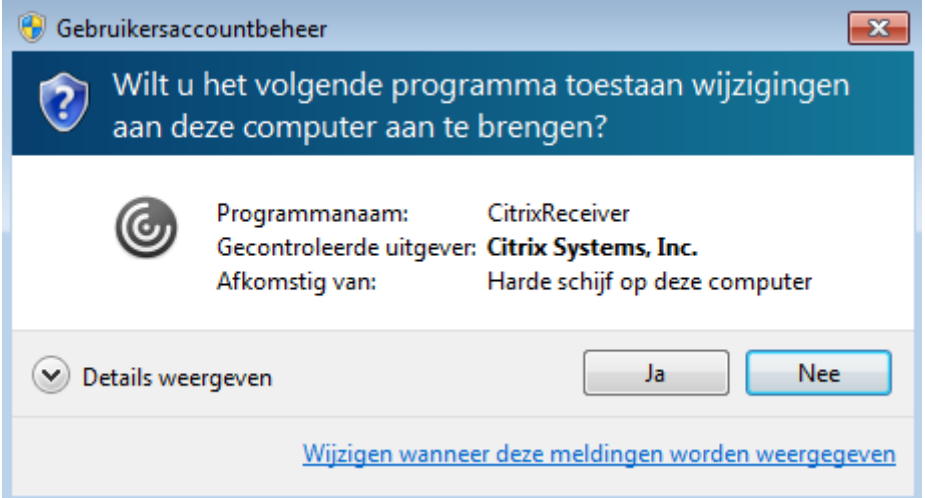

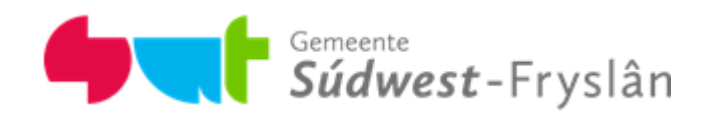

#### Klik op "Starten"

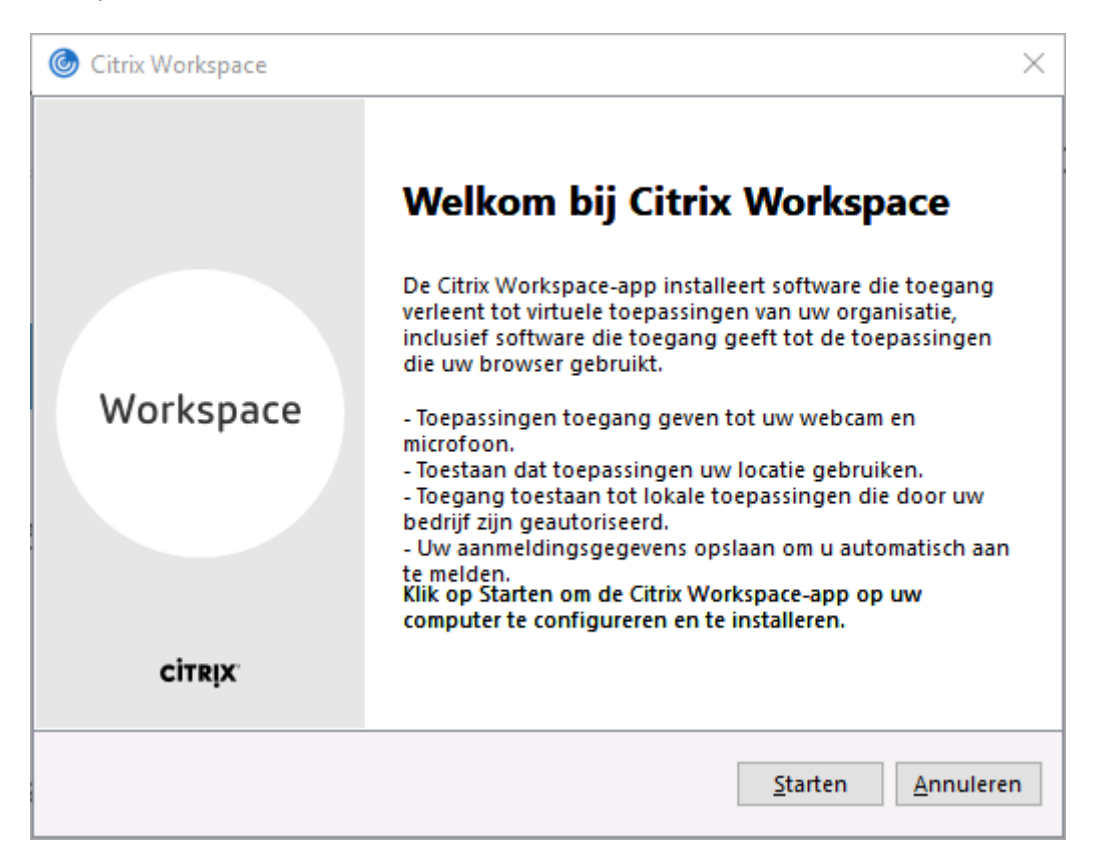

Vink "I accept the license agreement" aan en klik op Next.

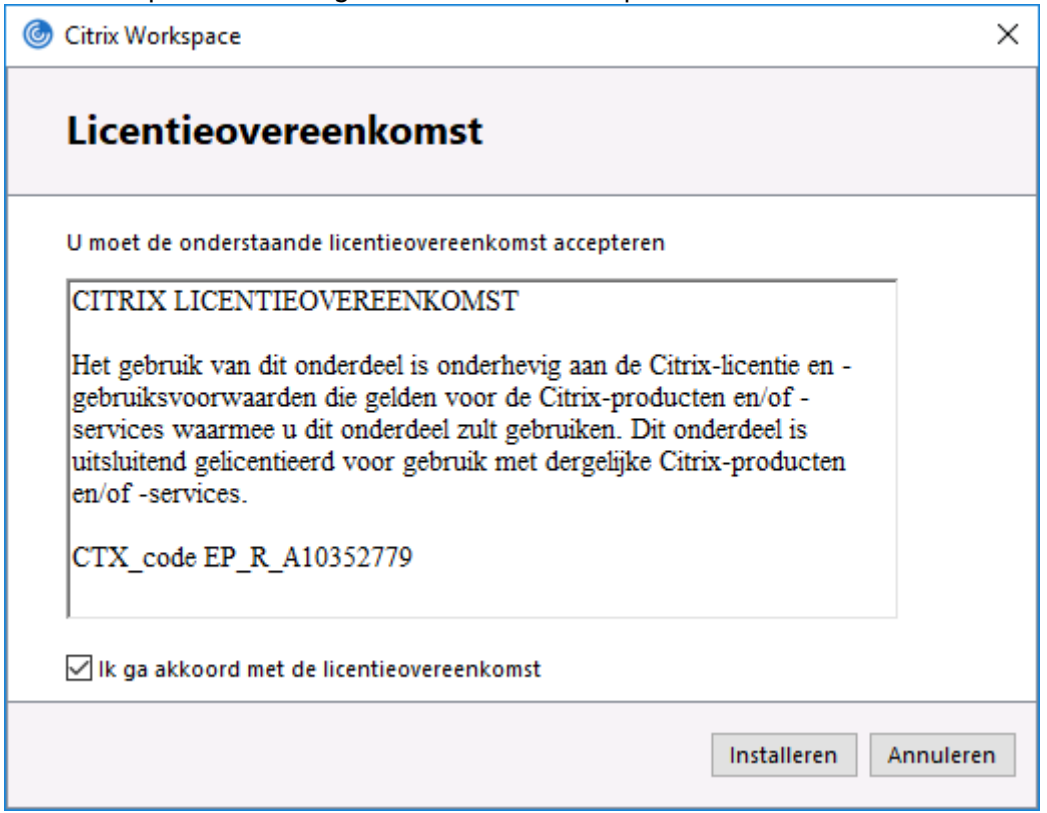

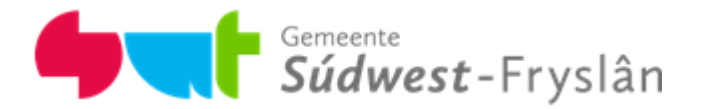

De applicatie wordt geïnstalleerd, dit kan enkele tellen duren. Wacht tot onderstaand scherm in beeld komt.

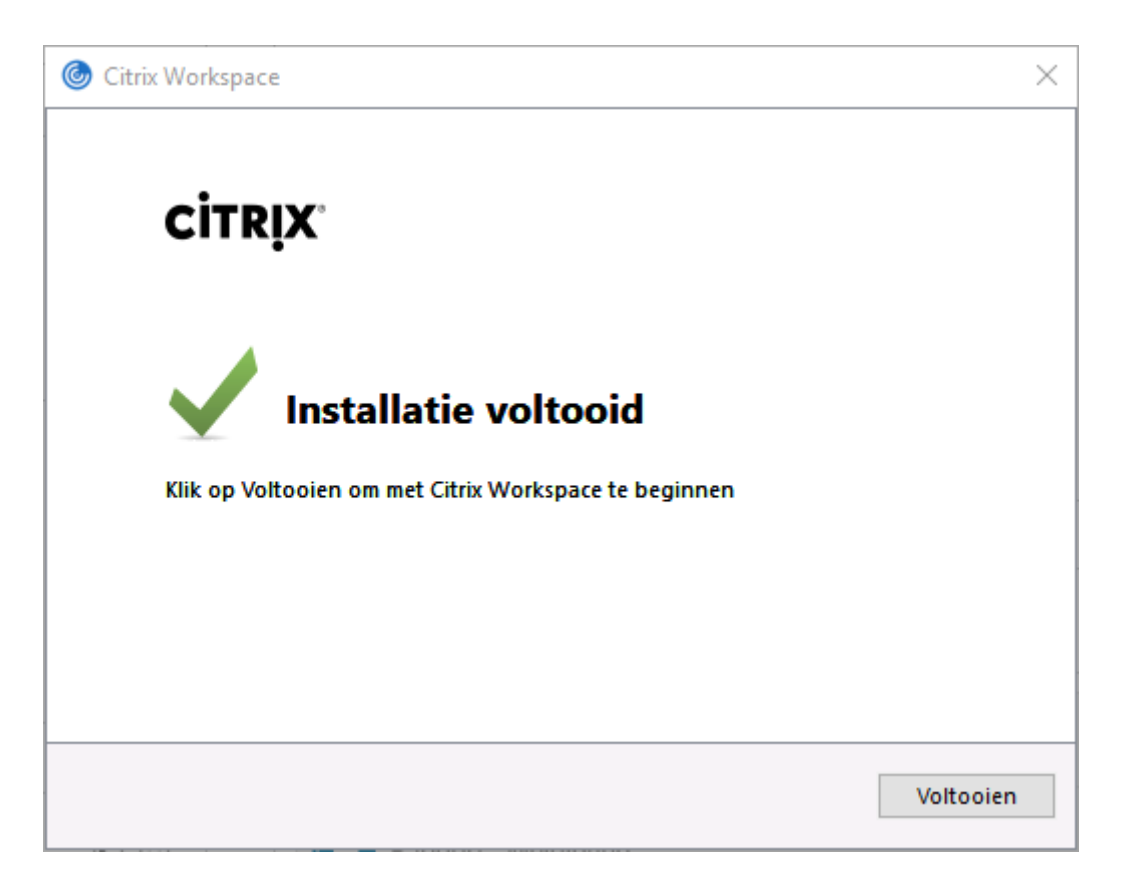

Als de instalatie voltooid is kan er opnieuw ingelogd worden op de portal. De website zal automatisch detecteren dat je de nieuwste versie van de Workspace applicatie hebt geïnstalleerd. Bij het openen zal onderstaand scherm in beeld komen. Vink "Deze waarschuwing niet meer voor dit programma weergeven" aan en klik op toestaan.

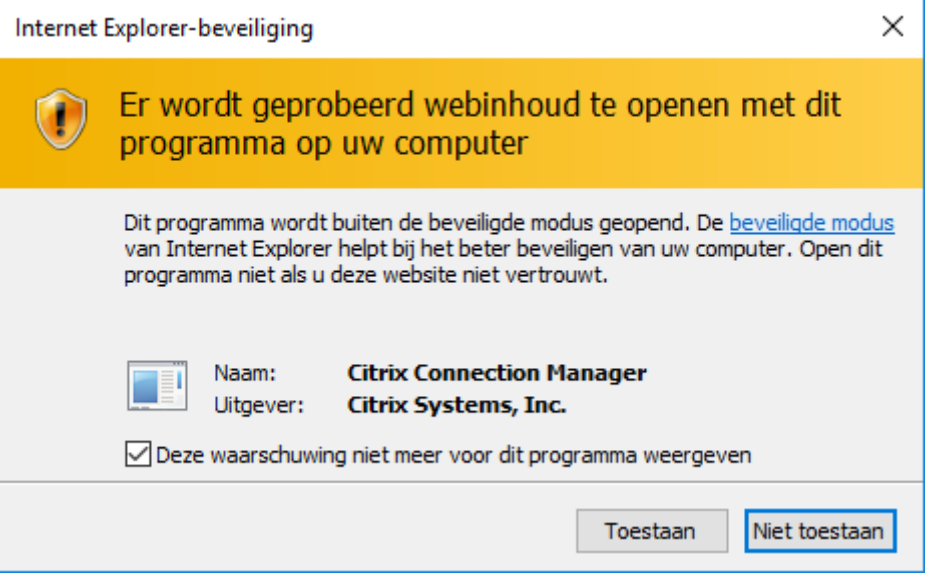

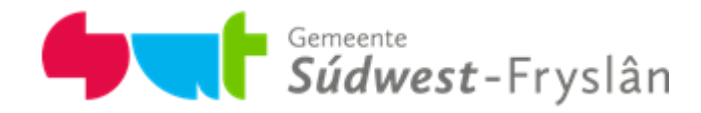

#### <span id="page-7-0"></span>**2.5 Starten van de werkplek**

Klik vervolgens op onderstaand icoontje om de VDI omgeving te starten;

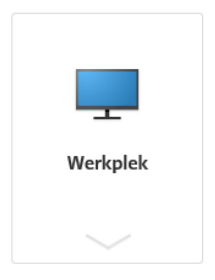

De VDI omgeving word gestart.

*In sommige gevallen worden er twee icoontjes weergegeven. Werkplek en Desktop. Ga er vanuit dat je de werkplek omgeving moet gebruiken. Het icoon "Desktop" is de Citrix omgeving die we voorheen gebruikten.* 

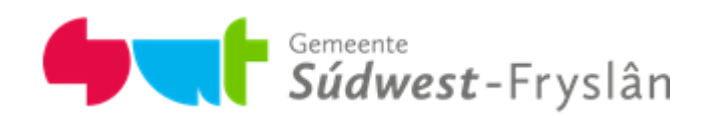

## <span id="page-8-0"></span>3. Instellingen

De VDI omgeving is de zelfde werkomgeving als hoe je deze op kantoor gebruik. Je hebt hier de zelfde icoontjes, snelkoppelingen en applicaties tot je beschikking.

#### <span id="page-8-1"></span>**3.1 Toegang tot de harde schijf**

Als de verkenner word geopend, of je klik in bijv. word of excel op "Bestand openen" dan komt de volgende pop-up naar voren.

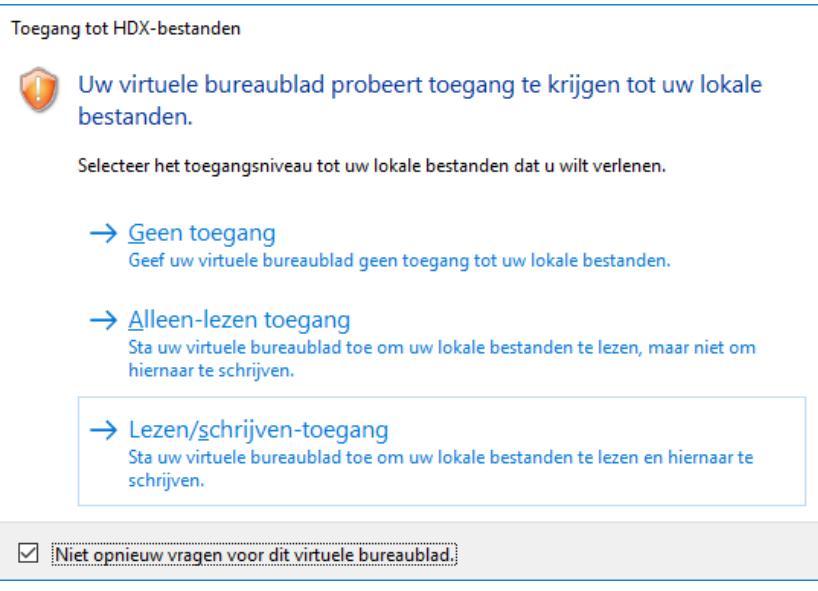

Hiermee kan je aangeven of je jouw VDI omgeving toegang wilt geven tot jouw computer. Hiermee kan je bijvoorbeeld bestanden uitwisselen tussen de pc waar vanaf je jouw VDI sessie opstart en jouw VDI sessie. Kies voor de optie die aansluit bij jouw wensen. (Indien je dit niet wilt gebruiken kies je "No access".)

#### <span id="page-8-2"></span>**3.2 De balk**

Boven in de VDI omgeving zit een klein zwart balkje welke je met het pijltje kan uitvouwen.

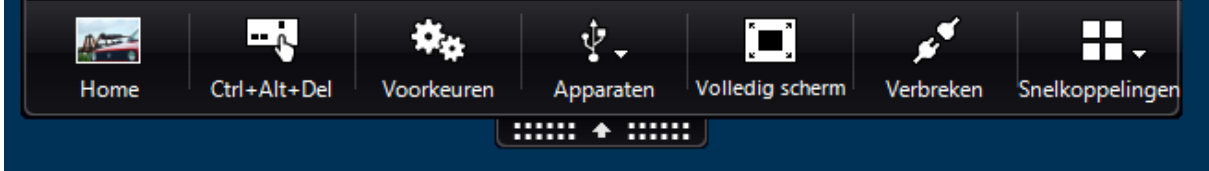

Via deze balk is het mogelijk om je VDI sessie op volledig scherm te zetten. Als je over 2 scherm beschikt is het ook mogelijk om beide scherm te gebruiken. Sleep eerst de VDI sessie in het midden van beide schermen en klik vervolgens op "Volledig scherm".

Ook is het mogelijk om de verbinding te verbreken (disconnect) en de sessie op een later moment weer te openen.

Na 10 minuten inactiviteit word de sessie vergrendeld. Ontgrendelen kan boven in de balk door de klikken op "Ctrl+Alt+Del" of de toetsen combinatie: Rechter Alt + Delete.

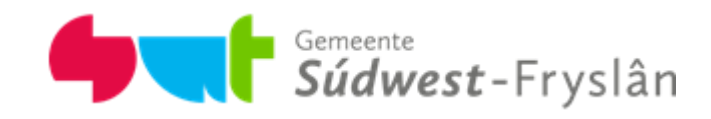

## <span id="page-9-0"></span>4. Vragen en problemen

Heb je problemen met VDI, neem dan contact op met de Servicedesk van het Team ICT, via telefoonnummer 0515 - 534222 of stuur een e-mail naar servicedesk@sudwestfryslan.nl

Bij het aanmelden van een storing is het belangrijk om de foutmelding goed te onthouden, zodat de Servicedesk je beter van dienst kan zijn.

Je kunt een schermafdruk van de foutmelding maken door op de 'PrintScreen' toets op je toetsenbord te drukken en deze vervolgens te plakken (CTRL+V) in een e-mail bericht aan de Servicedesk.

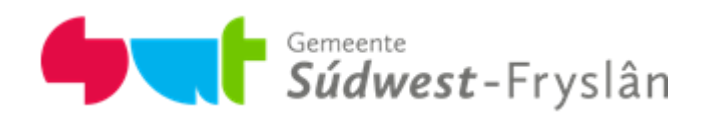